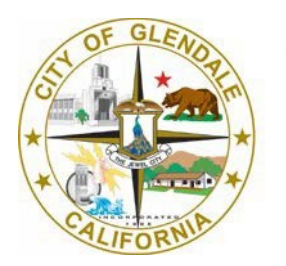

**Information Technology** 

# Citrix Remote Access for Windows PC Users

141 N. Glendale Ave Suite 314 Glendale, CA 91206

[Help@glendaleca.gov](mailto:Help@glendaleca.gov)

## How to connect using Citrix Remote Access

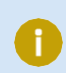

Supported browsers: Chrome, Firefox, Safari, Opera.

1. From your home computer please go to the link below and log in using your username and password.

[http://remote.glendaleca.gov](http://remote.glendaleca.gov/)

2. Enter your City e-mail address and click **Next**.

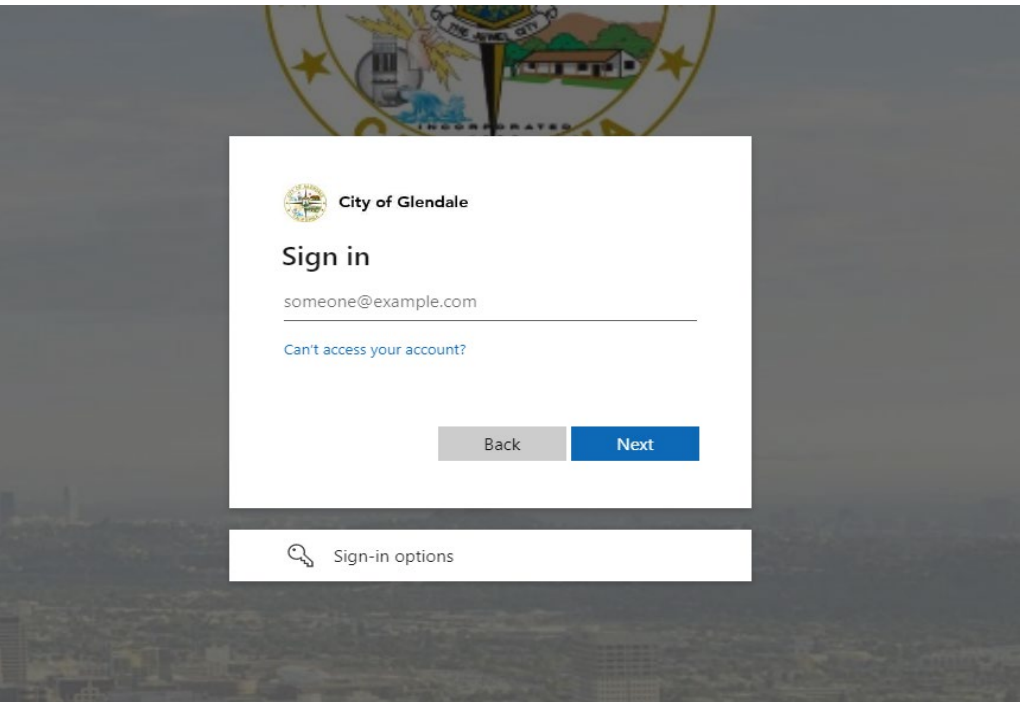

3. You will be asked to enter your **domain password**, however, if you are working remotely, you will also be asked to verify your identity via **Microsoft Multifactor Authentication (MFA)**.

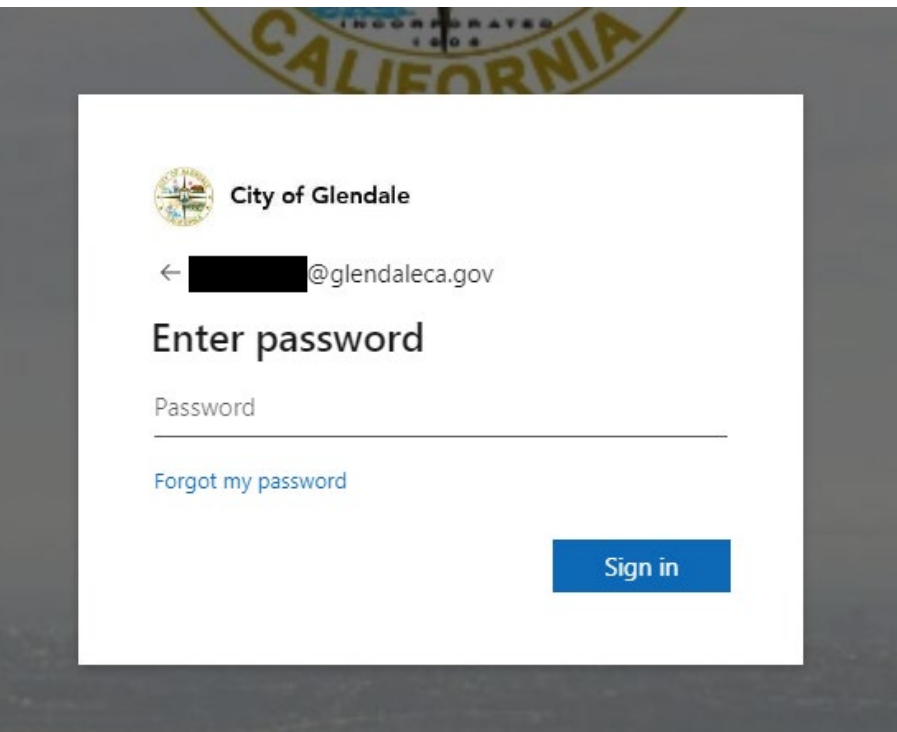

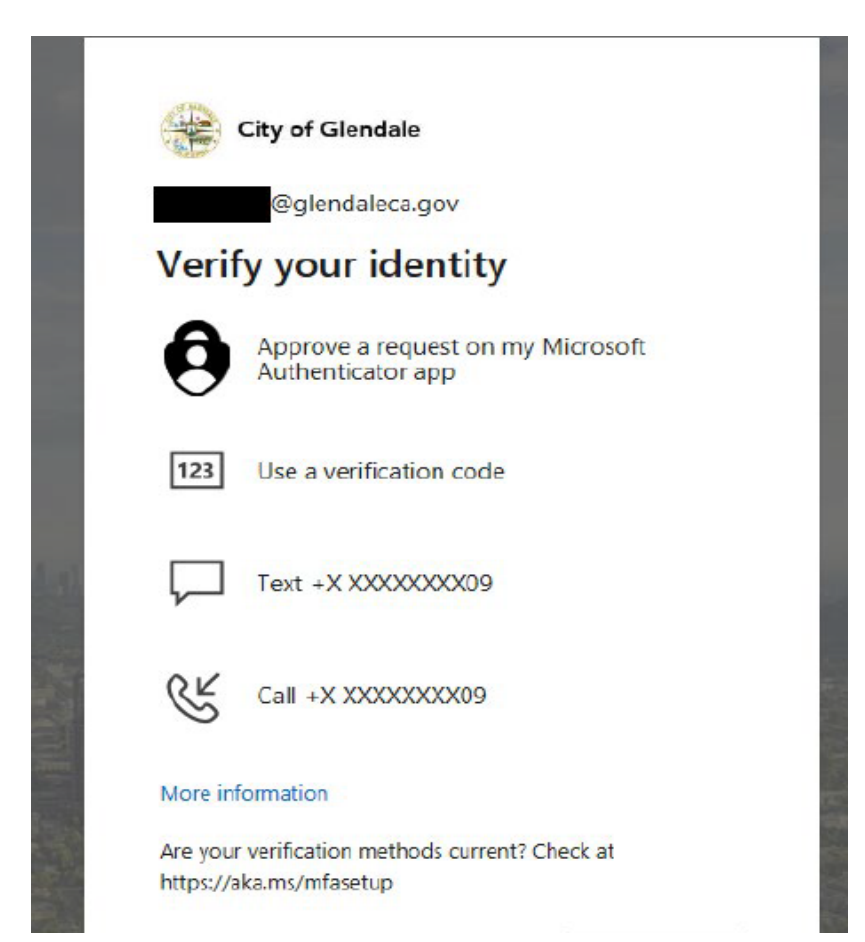

# Installing Citrix Workspace

1. Check **Agree** and click **Download**.

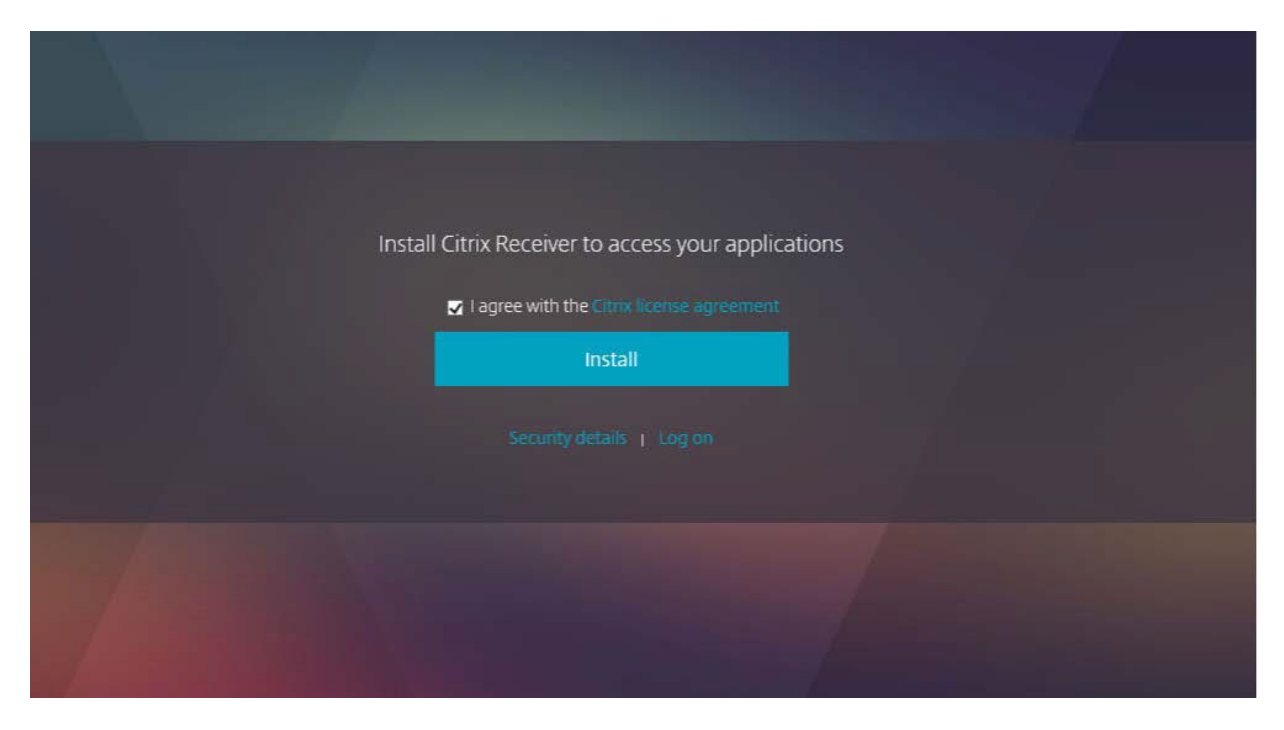

2. Once Download is complete, click **Continue**.

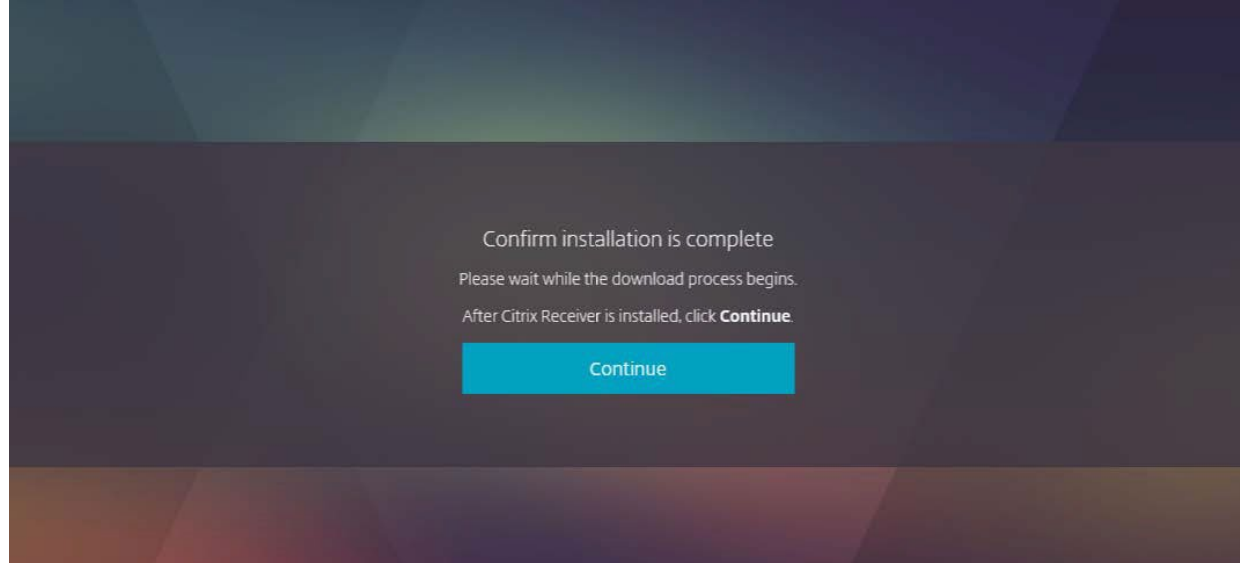

3. Click **Run** to begin the installation.

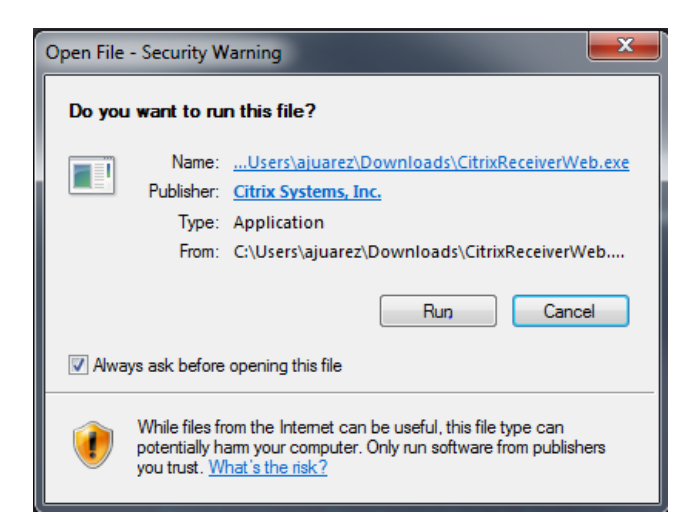

4. Click **Start**.

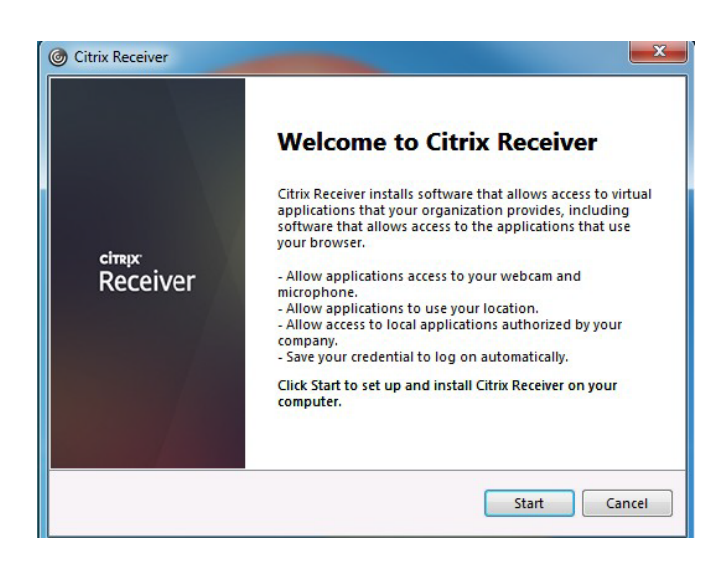

5. Accept the License Agreement and click **Install**.

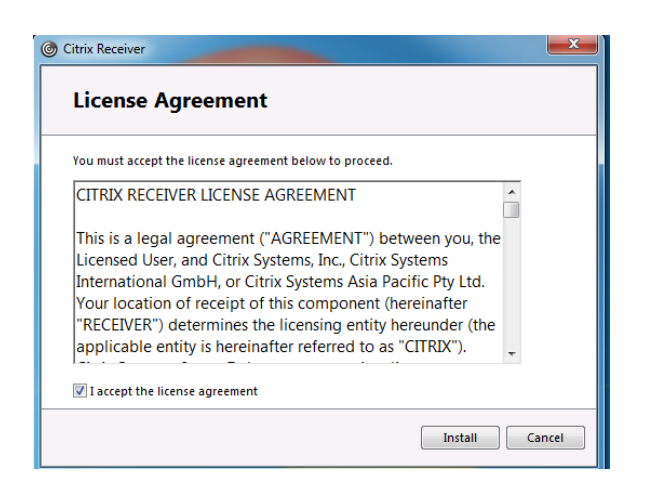

#### 6. Click **Finish**.

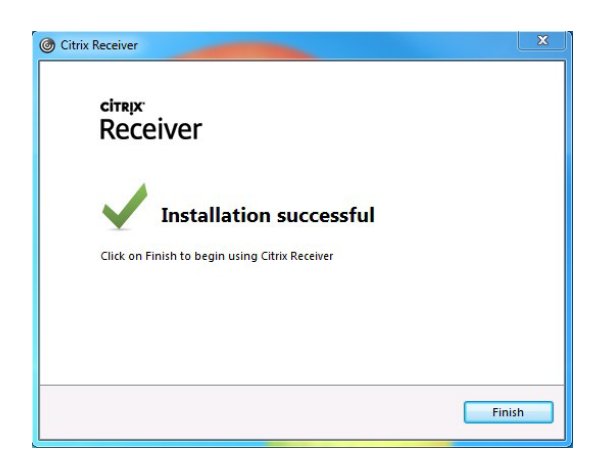

## 7. Click on the checkbox and click **Launch Application**.

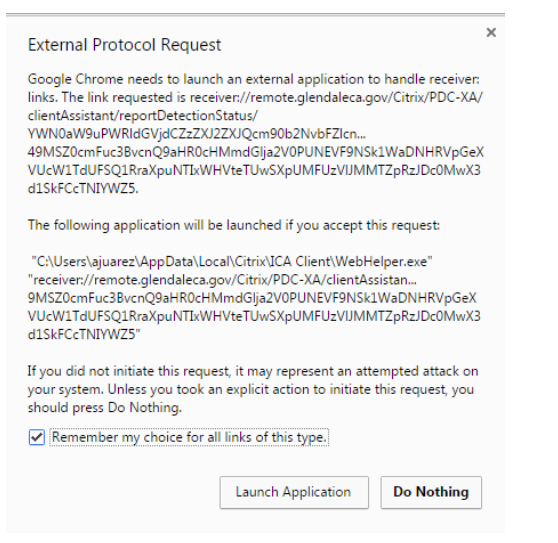

### 8. Click **Allow**.

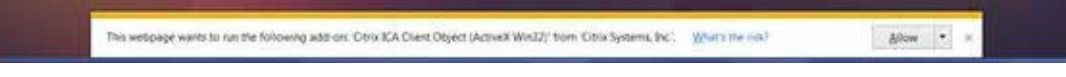

#### 9. Click on Allow.

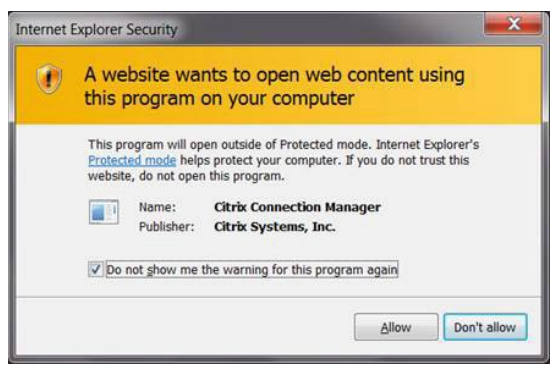

10. You should now be able to see the Remote Desktop Connection icon under Applications.

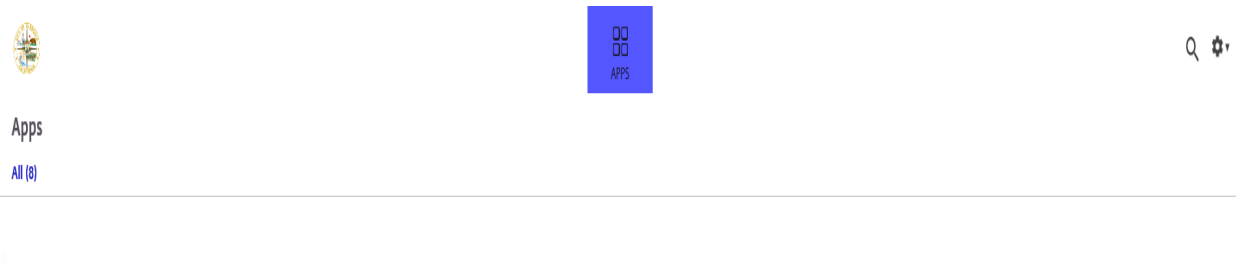

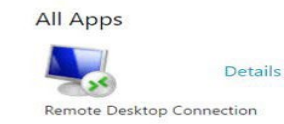

## How to connect to your work computer

1. From your browser go to the link below and log in using your domain username and password.

[http://remote.glendaleca.gov](http://remote.glendaleca.gov/)

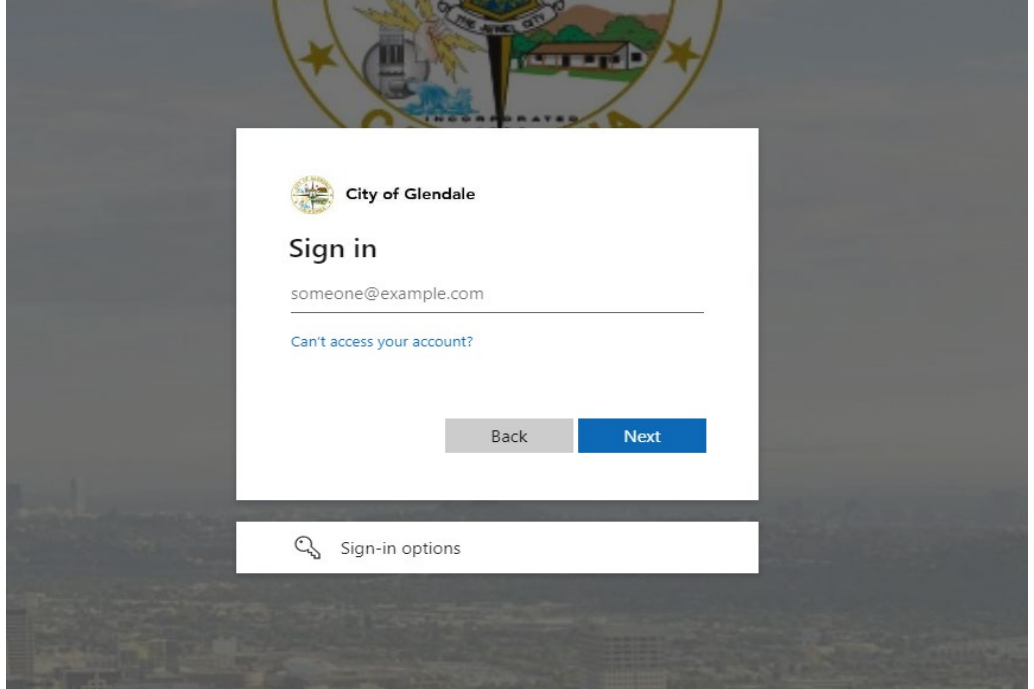

2. Click on the Remote Desktop Connection icon to start.

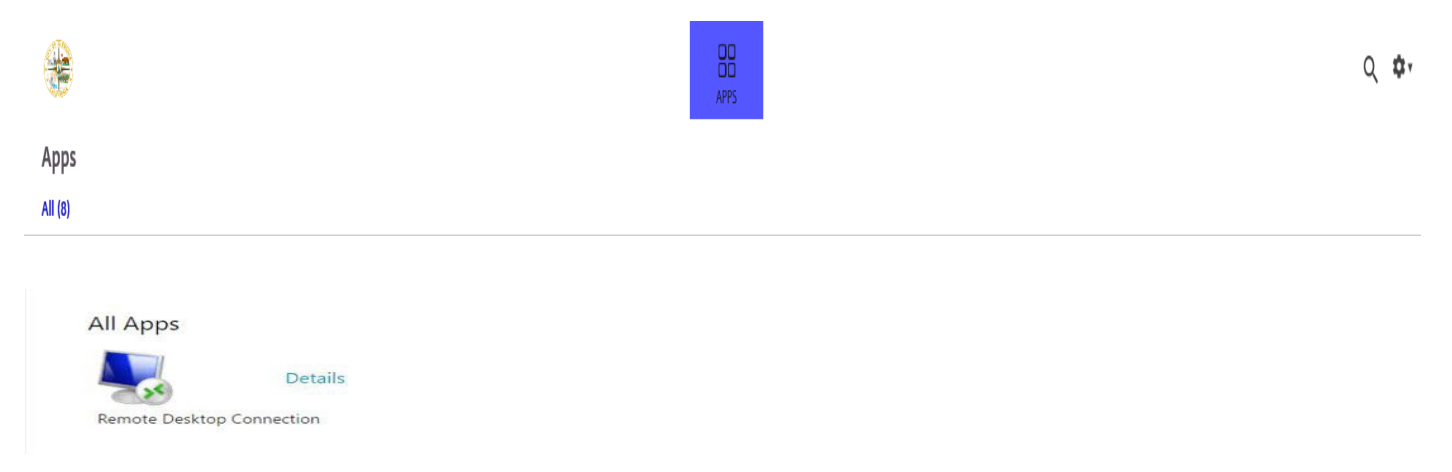

3. The application will launch.

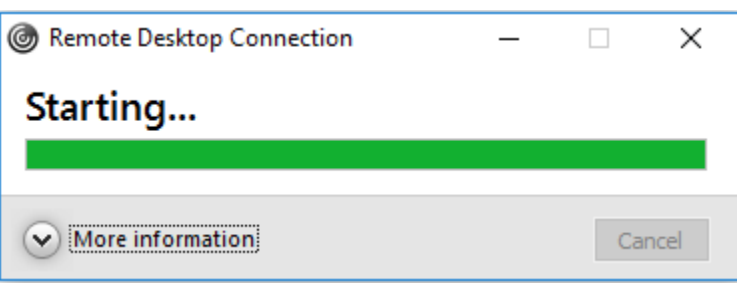

4. You may receive the following warning message, click on **Permit all access** and check the **Do not ask me again** for this site checkbox.

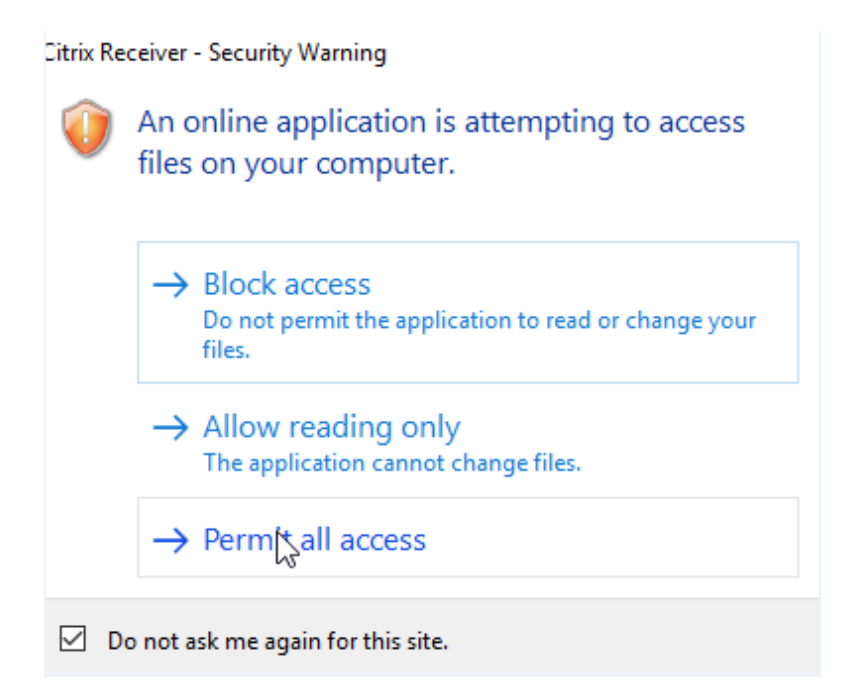

5. Enter the **name or IP** address of **your work computer** to start your session.

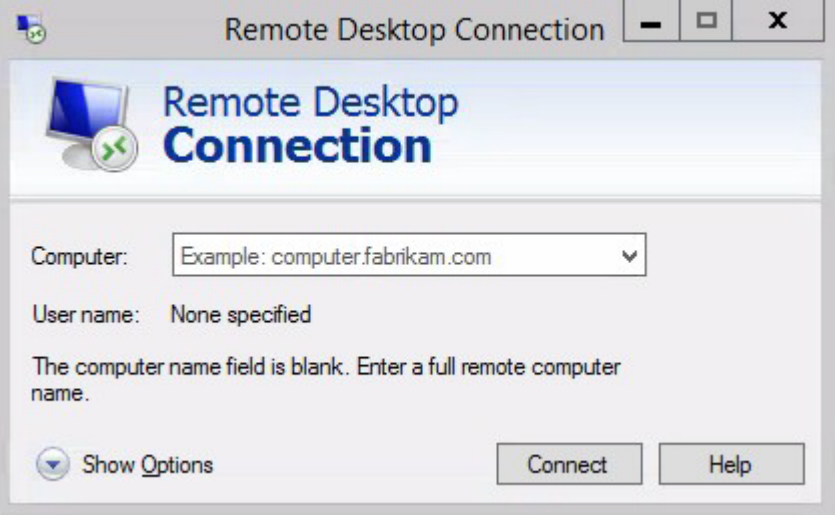

6. To end your session, click on your name on the top right corner and click **Log Off**.

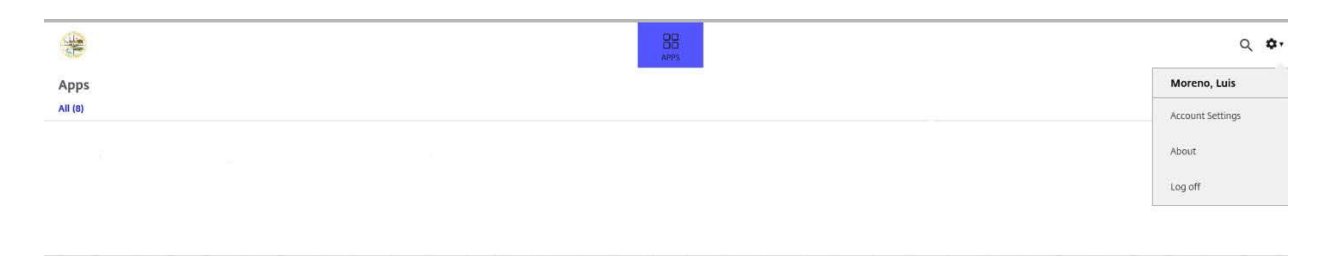

7. Your session will automatically log off after 20 minutes of inactivity.

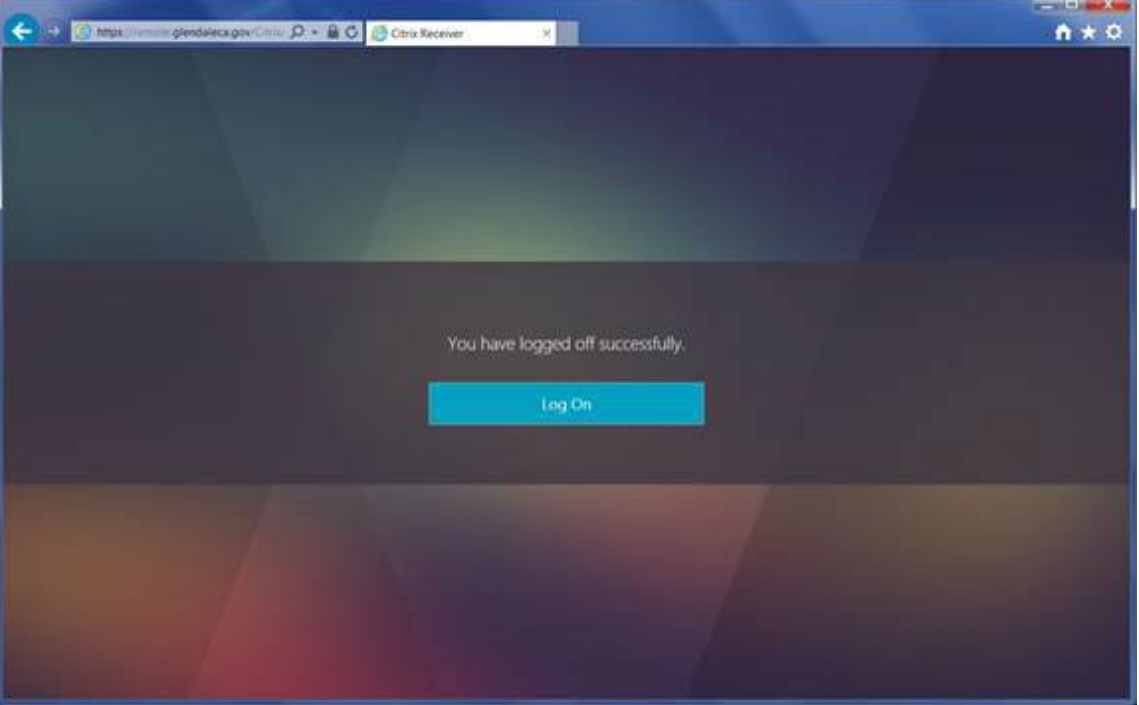

CITRIX REMOTE ACCESS FOR WINDOWS PC USERS – MAY 2023 10